# **UniLink WriteUp\*Plus to Creative Solutions Accounting Conversion Guide**

The UniLink to *CSA* Conversion Wizard and the **Utilities / Data Conversion / UniLink / WriteUp\*Plus** command in *Creative Solutions Accounting™ (CSA)* are provided to convert your client data from UniLink WriteUp\*Plus Version 7.x into the *Write-Up Solution® (WSW)* bundle of modules within *CSA*. This conversion guide explains the steps to convert your data, to identify the fields that will not be converted, and to document exceptions that you may encounter during the conversion process. The last section of this document explains the steps you should take to verify that the converted data is correct.

**Please review this document in its entirety prior to starting the conversion of client data.**  You may refer to this document for all information about this conversion.

# **Conversion program overview**

The overall objective of the UniLink WriteUp\*Plus to *CSA* conversion utility is to provide a comprehensive conversion of your UniLink data to *CSA*. However, due to differences in processing calculations and data structures between UniLink and *CSA*, some UniLink data cannot be converted. **Therefore, you should not expect to exactly duplicate results from UniLink using the converted data without adding or modifying the appropriate data in** *CSA***. The specific items that cannot be converted and conversion exceptions are listed in the section of this document entitled "[Conversion notes and exceptions.](#page-9-0)"** 

# **Installing the UniLink to CSA conversion wizard**

You must install the UniLink to *CSA* Conversion Wizard **prior to** running the UniLink to *CSA* Conversion Export Program. Follow the steps below to install the UniLink to *CSA* Conversion Wizard.

- 1. Insert the most current version of the *Creative Solutions Accounting* CD (version 2003.1.0 or higher) into your CD drive.
- 2. Click the Start button on the Windows Taskbar and then choose Run.
- 3. In the Run dialog, enter *d:***\UNI2CSA\SETUP** (where *d* represents the letter of your CD drive). For example, if **E** is the letter of your CD drive, you would enter **E:**\UNI2CSA\SETUP.
- 4. If you had a prior version of the UniLink to *CSA* Conversion Wizard installed, the program will display a message asking if you want to completely remove UniLink to *CSA* Conversion Wizard and all of its components. Click Yes. The program will display a message prompt informing you when the program has been uninstalled. Click OK.

 *(Over)* 

5. The UniLink to *CSA* Conversion Wizard setup will begin. Respond to the prompts as they are displayed on the screen.

#### *Notes*

- The conversion program can be installed only on the local machine. You must install the conversion program on **each** machine from which you will be running the conversion program.
- After converting all of your accounting client data, you can remove the Accounting Conversion program from your computer by double-clicking the Add/Remove Programs icon in the Windows Control Panel dialog. (To access the Control Panel, click Start on the Windows taskbar, point to Settings, and then click Control Panel.)

# **Installing the Access 2000 runtime program**

If Access 2000 is installed on the workstation on which you installed the conversion wizard, skip to the section below entitled ["Processing steps required for each client prior to running the](#page-1-0)  [conversion wizard.](#page-1-0)"

If Access 2000 is **not** installed on the workstation on which you installed the conversion wizard, you must install the Access 2000 runtime program by completing the following steps:

- 1. Insert the most current version of the *Creative Solutions Accounting* CD (version 2003.1.0 or higher) into your CD drive.
- 2. Click the Start button on the Windows Taskbar and then choose Run.
- 3. In the Run dialog, enter *d:***\ACCESSRT\SETUP** (where *d* represents the letter of your CD drive).
- 4. Follow the prompts as they are displayed on the screen while the Access 2000 runtime installation program is running.

# <span id="page-1-0"></span>**Processing steps required for each client prior to running the conversion wizard**

- If you are converting UniLink Payroll\* Plus or UniLink Payroll\* 32 for a client, you must convert the payroll data **before** you convert the GL data for that client.
- If you process After-the-Fact Payroll in UniLink WriteUp\*Plus, you can convert employee current-period, current-quarter, and year-to-date earnings for W-2 processing. For this reason, you should convert the data **after** you finish the payroll processing for a quarter or at yearend. For more information on the conversion of payroll amounts, please refer to the section of this document entitled ["Items transferred during conversion of data from UniLink](#page-3-0)  [WriteUp\\*Plus.](#page-3-0)"
- GL configuration/account ranges in UniLink WriteUp\*Plus must be completed to ensure the account types are converted correctly.
- The last name fields for the 1099 vendors in UniLink WriteUp\*Plus must be unique to convert correctly. If the last name fields are the same, you should add the first name to the last name field.

# <span id="page-2-0"></span>**Creating the UniLink WriteUp\*Plus export files**

After installing the UniLink to *CSA* Conversion Wizard, use the following steps to create the UniLink WriteUp\*Plus export files. The export file layout is a specially formatted file that *CSA* can use to import your data. The conversion program does not change your original data in any way.

- 1. Double-click the UniLink to *CSA* Conversion Wizard shortcut icon on the desktop. Alternatively (if you did not choose to install the shortcut), click the Start button on the Windows Taskbar, choose Programs / UniLink to *CSA* Conversion Wizard, and then click the UniLink to *CSA* Conversion Wizard icon. Click the Next button to continue.
- 2. Enter the path to the UniLink WriteUp\*Plus client data you wish to convert to *CSA*. For example, if UniLink Version 7 is on drive C, you would type: **c:\UL7\data** in the UniLink Data Path field. Click the Next button to continue.
- 3. Enter the five-character identifier you wish to use for the client ID. This is used when adding a new client in UniLink. If the client ID is less than 5 characters, enter zeros for placeholders. Click the Next button to continue.
- 4. The conversion wizard accesses the main client file in UniLink WriteUp\*Plus and retrieves the account mask information. Click the Next button to begin the conversion process.

# **Importing the converted files into CSA**

Use the following steps to import the UniLink WriteUp\*Plus client's export data into *CSA*.

- 1. Start the *CSA* program by clicking the desktop icon for *Creative Solutions Accounting*.
- 2. Create a new client in *CSA* by choosing **File / New Client**. (For more information on creating a new client, choose **Help / CSA Help Topics** and then; in the Index tab of the Help dialog, search on **New Client [File menu]**.)

*Note:* When you add a new client to *CSA*, you must enter the current period-end date, current fiscal year-end, and current payroll-end date exactly as they appear in UniLink WriteUp\*Plus. If you are converting general ledger and payroll information, you must use both the *General Ledger Solution™* and *Payroll Compliance Solution™* modules when adding the client.

### 3. Choose **Utilities / Data Conversions / UniLink / WriteUp\*Plus**.

- 4. In the Location of Files to Import field, enter or browse to the location of the UniLink WriteUp\*Plus data files that you wish to import into *CSA*. This should be the same folder you entered in Step 3 of the section above entitled ["Creating the UniLink WriteUp\\*Plus export](#page-2-0)  [files.](#page-2-0)"
- 5. Enter the company ID in the Client to Import field, or select it from the F4 drop-down list.
- 6. If you wish to convert the employee earnings totals, mark the **Convert Employee Earnings** checkbox.
- 7. Click the **Import** button.
- 8. Once the data has been imported, you should make the necessary changes or corrections to the converted data as specified in the sections of this document entitled ["Items transferred](#page-3-0)  [during conversion of data from UniLink WriteUp\\*Plus"](#page-3-0) and "[Conversion notes and](#page-9-0)  [exceptions.](#page-9-0)"

# <span id="page-3-0"></span>**Items transferred during conversion of data from UniLink WriteUp\*Plus**

The following tables are provided to identify the fields in UniLink WriteUp\*Plus that are converted to *CSA*. The tables are organized by dialogs in UniLink WriteUp\*Plus and *CSA* and denote the necessary *CSA* menu navigation.

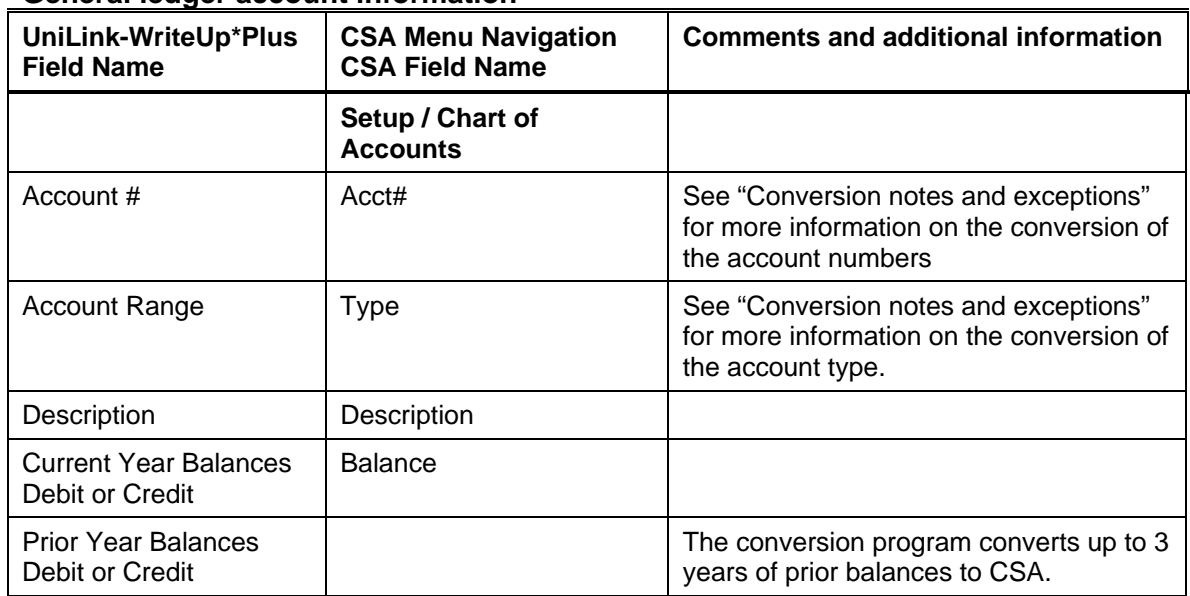

### **General ledger account information**

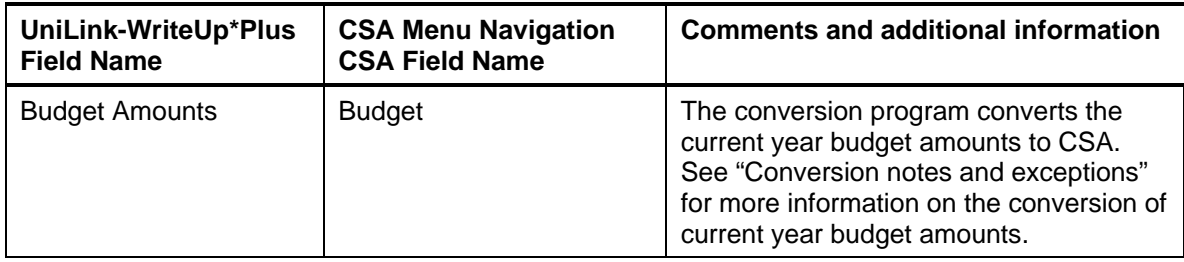

# **GL transactions**

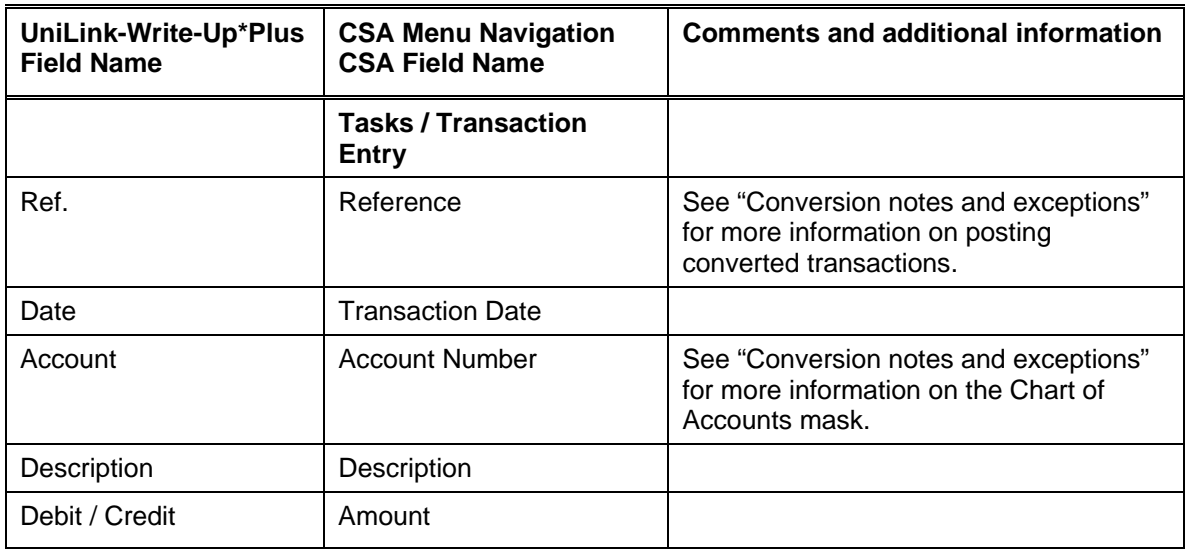

# **Employee information**

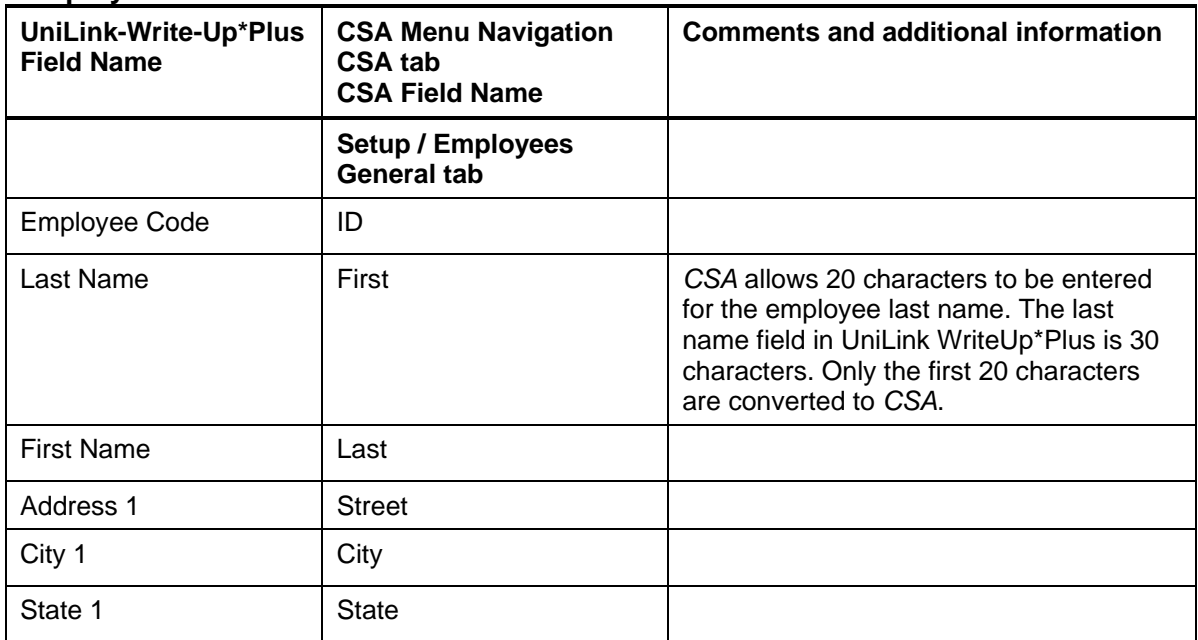

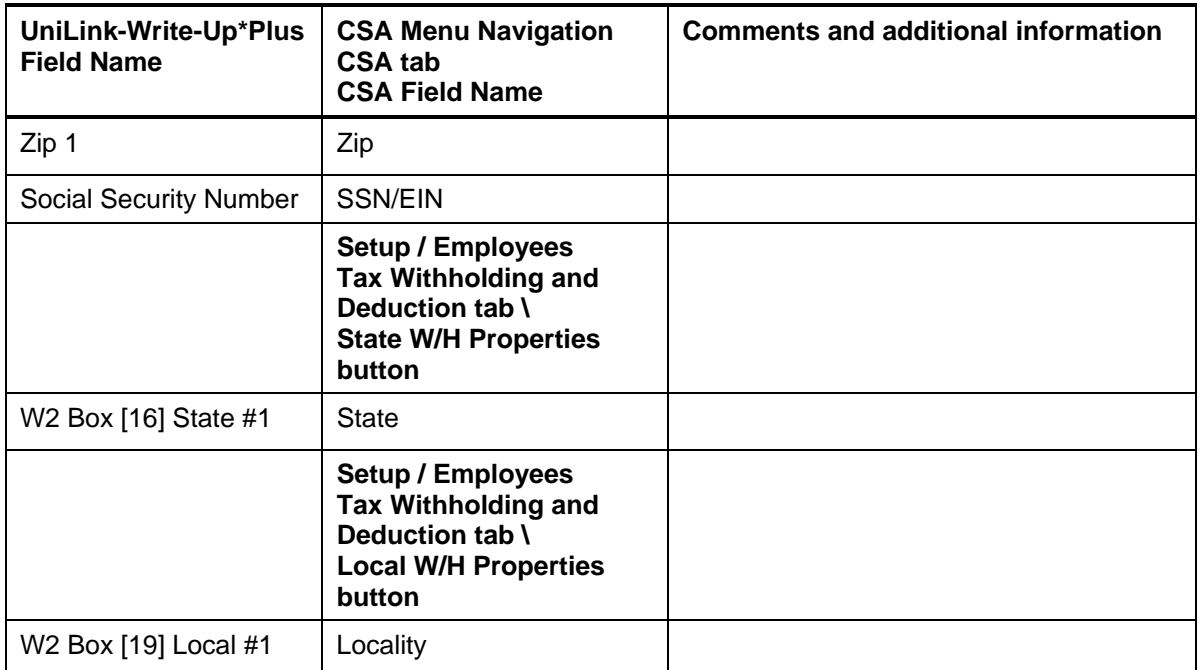

## **Employee earnings balances**

Current-period balances are simply the month to date earnings for each employee as of the last payroll date in the UniLink WriteUp\*Plus system.

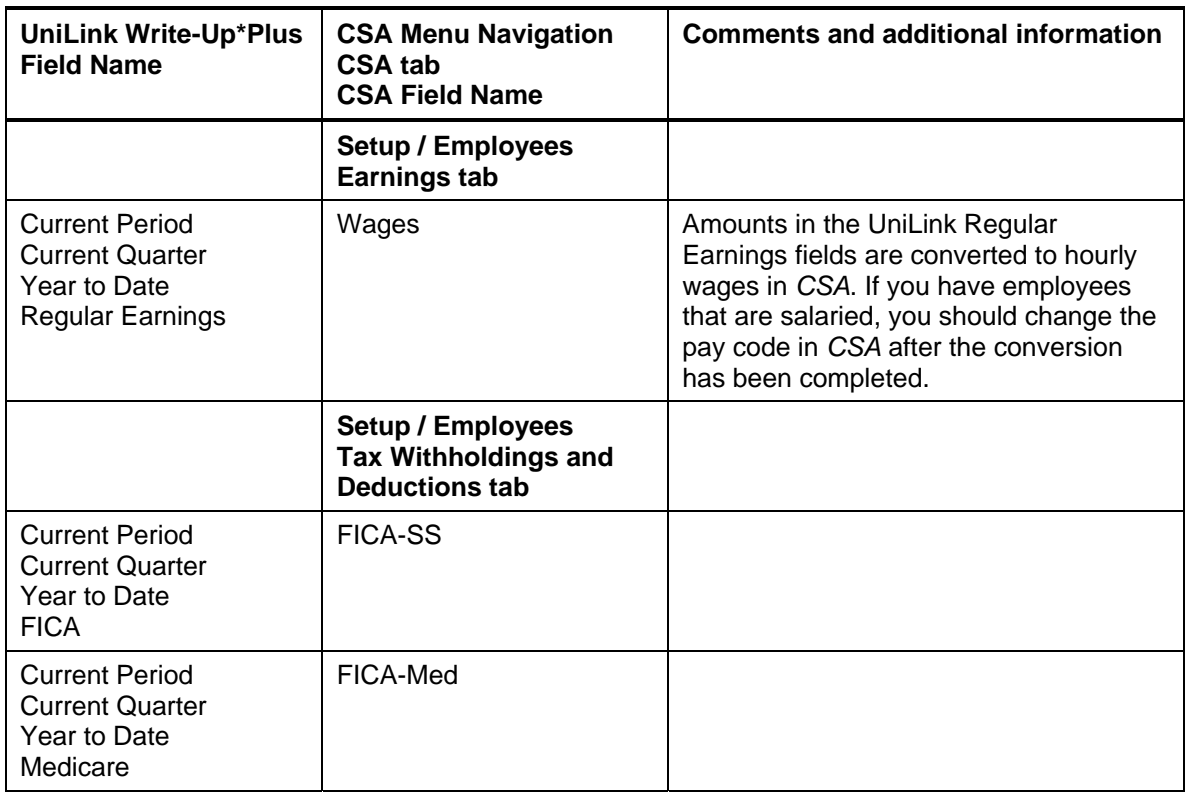

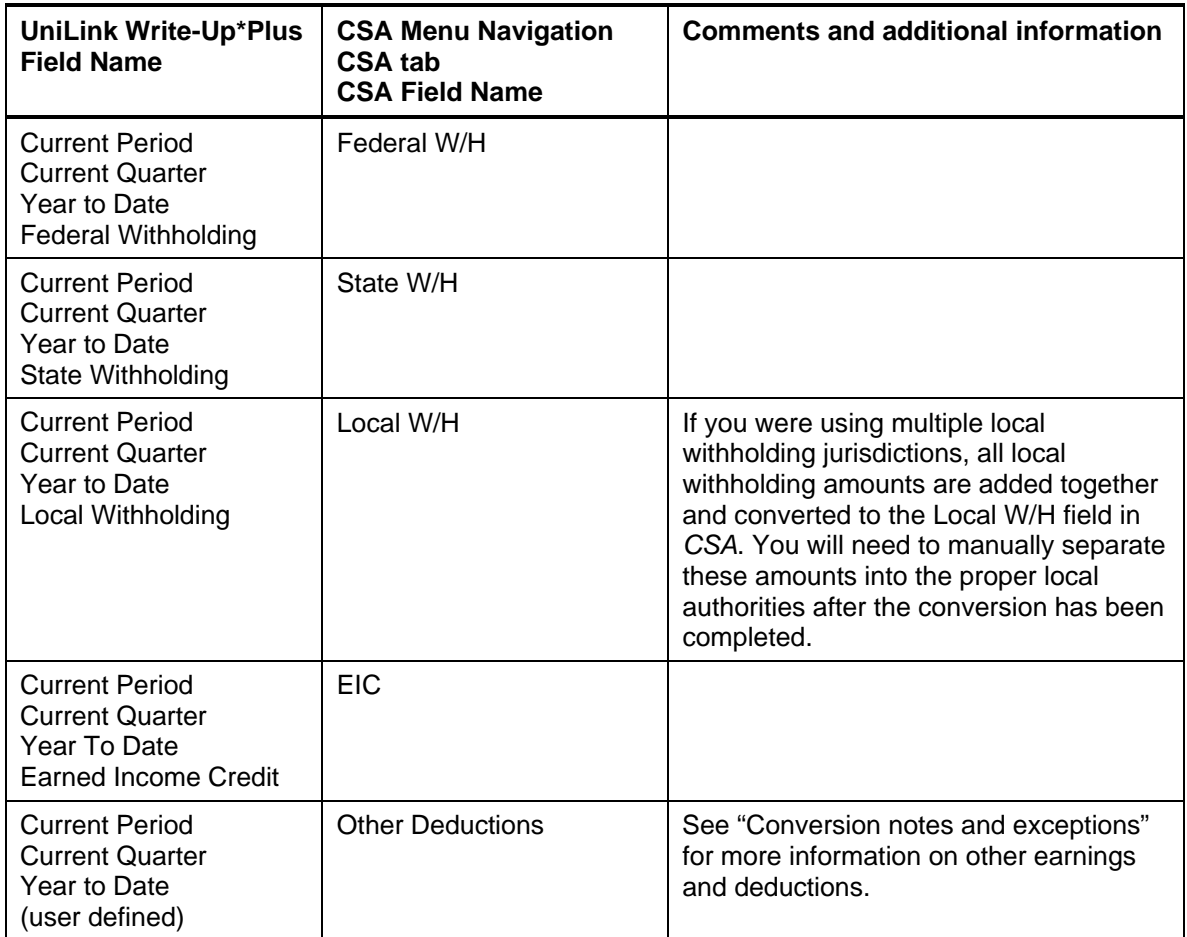

# **Vendor information**

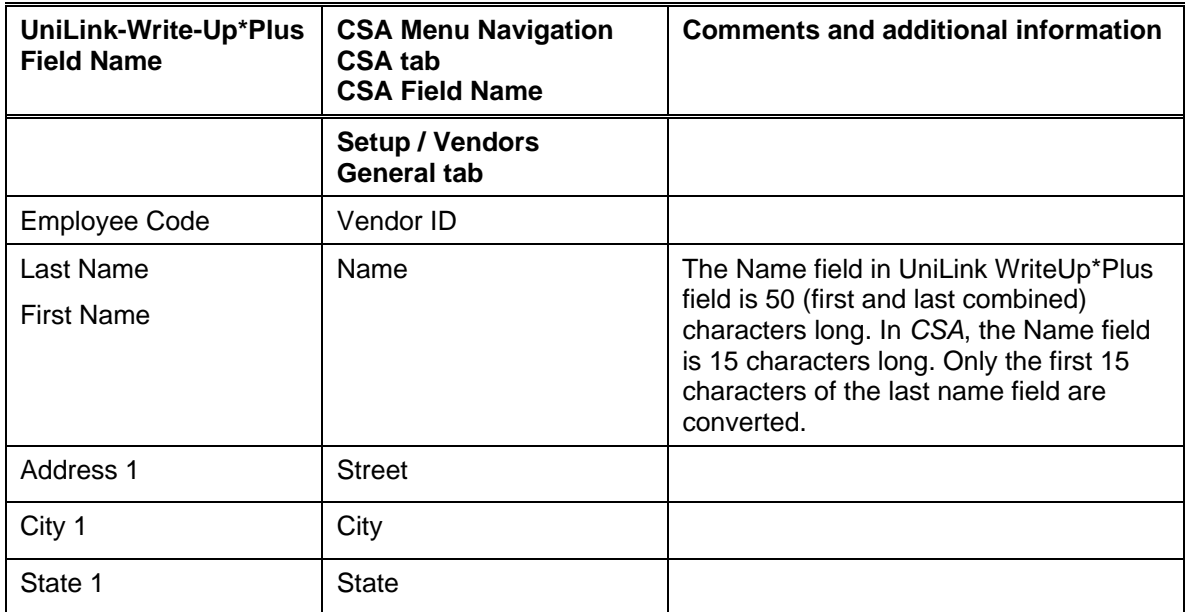

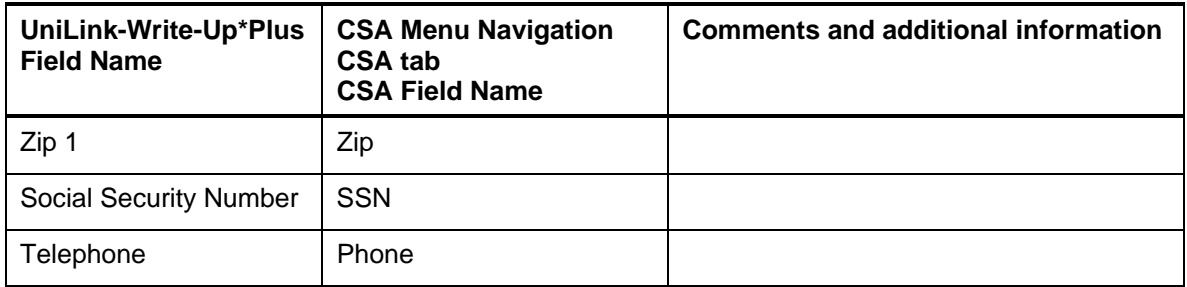

# **Items not transferred during conversion of data from UniLink WriteUp\*Plus**

Although most data from UniLink WriteUp\*Plus is converted, some data cannot be converted due to differences in program features and data structures between UniLink WriteUp\*Plus and *CSA*. If an item below is denoted with an asterisk (\*), it is further explained in the section of this document entitled ["Conversion notes and exceptions.](#page-9-0)" The following items, which cannot be converted, are organized by screen in UniLink WriteUp\*Plus.

## **General client information**

Company ID, name, address, contact name, phone number, federal ID number, State ID number, State unemployment ID number, and fiscal year end. This information should be entered while setting up the client in *CSA*.

### **Chart of Accounts information**

Number of periods, current period, starting period, number of history and budget years, account ranges, capital account numbers, sub-account code, and descriptions will not be converted.

### <span id="page-7-0"></span>**Current earnings account**

UniLink uses the special capital account (Current Earnings Account) for memo accounts. If the program were to convert this item to *CSA* with a balance, it would cause the Chart of Accounts to be out of balance. To address this problem, the current earnings account(s) and the balance(s) are not converted.

### **Budget amounts**

Prior-year and future-year budget amounts cannot be converted from UniLink WriteUp\*Plus. Only the current-year budget amounts are converted.

### **GL history amounts**

UniLink allows up to 99 years of history to be entered. The conversion program will convert up to 3 prior year balances to *CSA*.

 *(Continued)* 

#### **Payroll transactions / prior employee earnings balances**

Although each payroll transaction is converted to each period's GL transactions screen, these transactions are not converted to the payroll checkbook. Therefore, no payroll transactions are converted for payroll purposes from UniLink WriteUp\*Plus to *CSA*. However current-period, current-quarter, and year-to-date earnings are converted to enable you to process W-2s and current-quarter payroll reports.

Earnings for quarters other than the current quarter in the current fiscal year end cannot be converted. Likewise, earnings for prior years cannot be converted.

#### **Company payroll information**

User-defined payroll code descriptions (other earnings and deductions), payroll report options, payroll forms, state codes and descriptions, local codes and descriptions, workers compensation information, reporting information and payroll reports cannot be converted.

#### **Departments**

Department names cannot be converted. You must set up the departments in *CSA* after the data has been converted. The department number in the Chart of Accounts mask will be converted for each account.

#### **Journal entry information**

Journal codes, titles, sort sequences, item and detail formats cannot be converted. Automatic adjusting entry information such as payroll adjustments information, employer payroll adjustment information, gross profit adjustments information, and all other setup information for automatic adjusting entries cannot be converted.

#### **Financial statements**

Report formats, report details, user-defined statements, lead schedules, and notes for trial balances cannot be converted.

#### **Employee information**

Address 2 information, pay period, exemption status for FWT/FUTA/FICA, etc., hire date, birthday, termination date, last pay raise, job description, employee notes, and health insurance code cannot be converted. The general ledger account numbers for earnings, deductions and withholding items cannot be converted.

#### **Large account balances**

Accounts with debit balances over \$999,999,999. 99, and credit balances below -\$99,999,999.99 cannot be converted.

#### **Vendor information**

Year-to-date amount paid, 1099 type, 1099 box number cannot be converted.

# <span id="page-9-0"></span>**Conversion notes and exceptions**

The following section details all known conversion exceptions between data from UniLink WriteUp\*Plus and the converted data in *CSA*. Conversion exceptions may include differences in field lengths between UniLink WriteUp\*Plus and *CSA*, required parsing of information from one field in UniLink WriteUp\*Plus to multiple fields in *CSA*, manipulation of UniLink WriteUp\*Plus data to conform with *CSA* requirements, and so on.

# **Adjustments to prior-year balances**

If you need to make an adjustment for a prior-year account balance in *CSA* after the client's data has been converted and imported into *CSA*, choose Setup / Chart of Accounts and enter the correct balance directly into the appropriate column for the prior year.

*Important!* If your client's prior-year data has been converted and imported from another accounting software product, do **not** attempt to enter any adjustments to prior-year balances in the Tasks / Transaction Entry window in *CSA*. Doing so will remove the historical balance information and will result in incorrect account balances in *CSA*.

# **CSA combining accounts**

UniLink WriteUp\*Plus departments are functionally similar to *CSA* departments, with one significant difference. *CSA* allows you to define "combining" accounts, which link individual department accounts and combine their amounts for reporting purposes. You cannot post any transactions to the account and you do not need to enter balances. These accounts are simply used to combine general balances for accounts to which transactions have already been posted. For more information about setting up and using combining accounts, start the *CSA* program and search on **Combining accounts setup** in the Index tab of the *CSA* Help Topics dialog.

# **Chart of Accounts mask**

The Chart of Accounts mask in *CSA* is similar in structure to the general ledger account mask in UniLink WriteUp\*Plus. However, there are a few differences that must be taken into account before converting your client data.

*CSA* requires that department numbers precede the core account number. If the conversion program encounters an account mask in which the core account digits precede the department digits, it will rearrange the digits such that the departments come first.

For example, if a UniLink WriteUp\*Plus client's account mask is GGG-DD (where G represents the core account number and D represents the department), it will be converted as DDGGG in *CSA*. If the Chart of Accounts mask is GGG-DD-SS in UniLink WriteUp\*Plus, the program will convert it to DDGGG.SS.

It should be noted that only the account numbers are converted. The program does not convert the actual mask. The Chart of Accounts mask should be specified in the General Ledger tab of the File / Company Properties dialog in *CSA* for each new client **before you import the converted data**. You can renumber any account number in *CSA* after the data has been converted.

## **Clients using processing periods other than annual, quarterly, monthly, or 13-period**

*CSA* allows you to process data for clients using Annual, Quarterly, Monthly, 13 periods, or weekly periods. UniLink WriteUp\*Plus allows you to process data for clients using semi-annual periods. If you convert a client that is a two-period processor, the balances are converted to the 2nd and 4th quarter balance fields in *CSA*. You will need to add this client to *CSA* as a quarterly processor and only use the  $2<sup>nd</sup>$  and  $4<sup>th</sup>$  quarters for processing.

#### **Employee other earnings and deductions**

UniLink allows you to create up to 99 "other earnings and withholdings" for items such as  $401(k)$ contributions, uniforms, meals, etc. Although *CSA* allows the same type of deductions, the specific deductions in UniLink cannot be converted to the proper deduction field in *CSA*. Therefore, the first 10 "OED" type deductions in UniLink will be placed in the *Other Deductions*  field in *CSA*.

If you are **not** processing the current year W-2s in *CSA*, simply add the deduction in *CSA* and post the amounts to the correct deduction going forward. If you **are** processing the W-2s in *CSA* for the current year, you will need to add the proper deduction codes in *CSA* and then break out the individual deduction amounts in the Other Deductions field and manually enter them into their proper deduction field in *CSA*.

#### **Transactions**

Transactions in UniLink will be converted to *CSA* based on the transaction date, not the GL period for which transaction was entered. The YTD balances that are converted will be correct; however, the month-to-date balances may be out of balance.

### **Memo accounts and transactions**

UniLink allows you to use memo accounts to post transactions and other items to accounts without affecting the general ledger. Because *CSA* does not currently support this feature, any account marked as a memo account will not be converted. However, the program will convert the transactions posted to these memo accounts. After the data has been converted, you may delete the transaction.

### **Inactive employees**

Employees with a pay period of Inactive are converted to *CSA*.

#### **General ledger account types**

*CSA* requires that each general ledger account have an associated account type for financial statement formatting purposes. The allowable account types are **A** (Assets), **L** (Liabilities and Equity), **R** (Revenue), and **E** (Expense). The conversion program uses the account ranges in the GL Configuration to determine the account type for each account. All ranges must be completed. You can change any account type after the client data has been converted to *CSA*.

#### **Bank reconciliation**

If you are converting a UniLink client and will be using the Bank Reconciliation features within *CSA*, all transactions will be converted into *CSA* as cleared transactions for the Bank

 *(Over)* 

Reconciliation. Therefore, if there are any transactions still outstanding at the time of conversion, you will need to enter them in the Initial Open Items dialog that is accessible from the Edit menu or from the F3 context menu when the Tasks / Bank Reconciliation window is active.

### **Converted transaction descriptions and reference numbers**

If you did not enter a description for any transaction in UniLink WriteUp $*$ Plus, the conversion program uses the text **Converted Transaction** for the description in *CSA*. If you did not enter a reference number in UniLink, the program uses **CNVRT** for the reference during the conversion. Descriptions and reference numbers are required when importing transactions into *CSA*.

## **General ledger history amounts**

If you used the history saving option in UniLink to save only the income statement amounts, your prior-year Chart of Accounts will be out of balance. It is recommended that you balance the amounts to the Retained Earnings account.

# **Verifying your converted data**

Although the conversion utility has been designed to convert your data as accurately as possible, there are some instances in which the conversion program may not convert all data correctly due to data corruption or other anomalies within the UniLink WriteUp\*Plus data. You should follow the steps below to verify that your UniLink WriteUp\*Plus data has been converted correctly.

- 1. Start *Creative Solutions Accounting* and open the new client that you just created.
- 2. Make all necessary changes as noted in the section of this document entitled ["Conversion](#page-9-0)  [notes and exceptions,](#page-9-0)" including the posting of transactions in each period of the current year.
- 3. In UniLink WriteUp\*Plus, print the Current Period General Ledger and Trial Balance Report.
- 4. In *CSA,* print the General Ledger Report and the Trial Balance Report.
- 5. Compare the reports. If the information contained on the UniLink WriteUp\*Plus reports does not match the *CSA* reports, you will need to determine which transaction(s) are invalid or missing and manually enter those transactions into *CSA*. If you cannot determine the cause of the discrepancy using the General Ledger Report and the Trial Balance Report, you may wish to generate other reports that are available in both programs.
- 6. In UniLink WriteUp\*Plus, print the Quarterly Wage Report and the Tax Summary report.
- 7. In *CSA,* print the Payroll Tax Summary Report.
- 8. Compare the amounts on the UniLink WriteUp\*Plus and *CSA* payroll reports and note any discrepancies. You can make manual changes to any payroll amount in the *CSA* program.
- 9. Make the necessary adjustments to the current earnings account(s). For details, see the section above entitled ["Current earnings account.](#page-7-0)"
- 10. Recalculate and then re-post all transactions in the current year to update the Chart of Accounts to include the current-year transactions.

# **If problems are encountered**

If you encounter any problems during the conversion of client data from UniLink WriteUp\*Plus to your *Creative Solutions Accounting* software and you are unable to reconcile the data using the various reports and tools in *CSA*, contact CSI Product Support.

# **Support**

#### **Online Help**

For step-by-step procedures, refer to the online help*.* To learn how to use online help, choose Help / CSA Help Topics, click the Index tab, and search on "online help."

#### **Website**

If you have questions or need assistance, you can visit our website at [CreativeSolutions.com](http://www.creativesolutions.com/) 24 hours a day for the latest information on current issues and processing tips. To take advantage of this convenient means of accessing information, point to **On the Web** on the *CSA* Help menu, and then choose **Product Support and Service**.

#### **Product Support**

To speak with a Product Support Representative, please call the CSI HelpLine at 800-968-0600, press **3** for accounting support, and then listen to the options available before pressing the number for *Creative Solutions Accounting.* Normal weekday support is available from 9:00 AM to 8:00 PM Eastern Time.